## Keyboard Gover #7

## 1 – **Grab a keyboard cover from the front table.**

2 - Open Word ... change your margins to "Narrow" (Page Layout → Margins → Narrow)

3 – Put a **text box** in the upper right-hand corner:

\*\*Type your **first and last name, class, date**, and "**Keyboard Cover #7**" inside the text box.

4 – Go to my website (mrsdriscol.weebly.com) … click on "**Keyboarding**" link … click on "**Typing Club**" link

5 – Scroll down until you get to **#203** … when you click on it, you will probably have to click on the "**Continue**" button

6 – Put the cover over your keyboard – push your keyboard back under the cover so you are not tempted to peek at your keys. Sit up straight, no slouching in your seat – again you do not wanted to be tempted to peek!

## \*HANDS SHOULD NOT MOVE – YOUR OINGERS DO OHE WALKING!!\*

7 – If your **"Accuracy" is 85% or higher**, you may 'snip' your results. \*\***Look at the examples ON THE BACK to see what you are snipping.\*\*** You can snip either result (or a combination of the two).

8 – Copy and paste your 'snip' onto your Word document.

9 – Make a text box next to your 'snip' and type the Lesson number inside. NOTICE THE EXAMPLES ON THE BACK.

10 – Save as (be sure to save it to YOUR shortcut-username): **Cover 7 , [today's date]**

11 – Head back to the **Typing Club** (on Chrome) … here are all the exercises you will be typing today: **203, 204, 205, 206, 207, 208, 209, 210, and 211**

12 – Save every so often after you copy-and-paste your snip results.

13 – Print and turn in.

14 – Return the cover to the front table in the stack. Return this paper to the front table as well.

15 – Head to JMC – what other computer assignments do you need to finish up? Get those done now.

16 – If you are done, done, done with **all** computer assignments, then you can head to your "Done Options" email to see what your options are.

## OHIP DHIS PAGE OVER… notice the 2

possible result screens you could 'snip'.

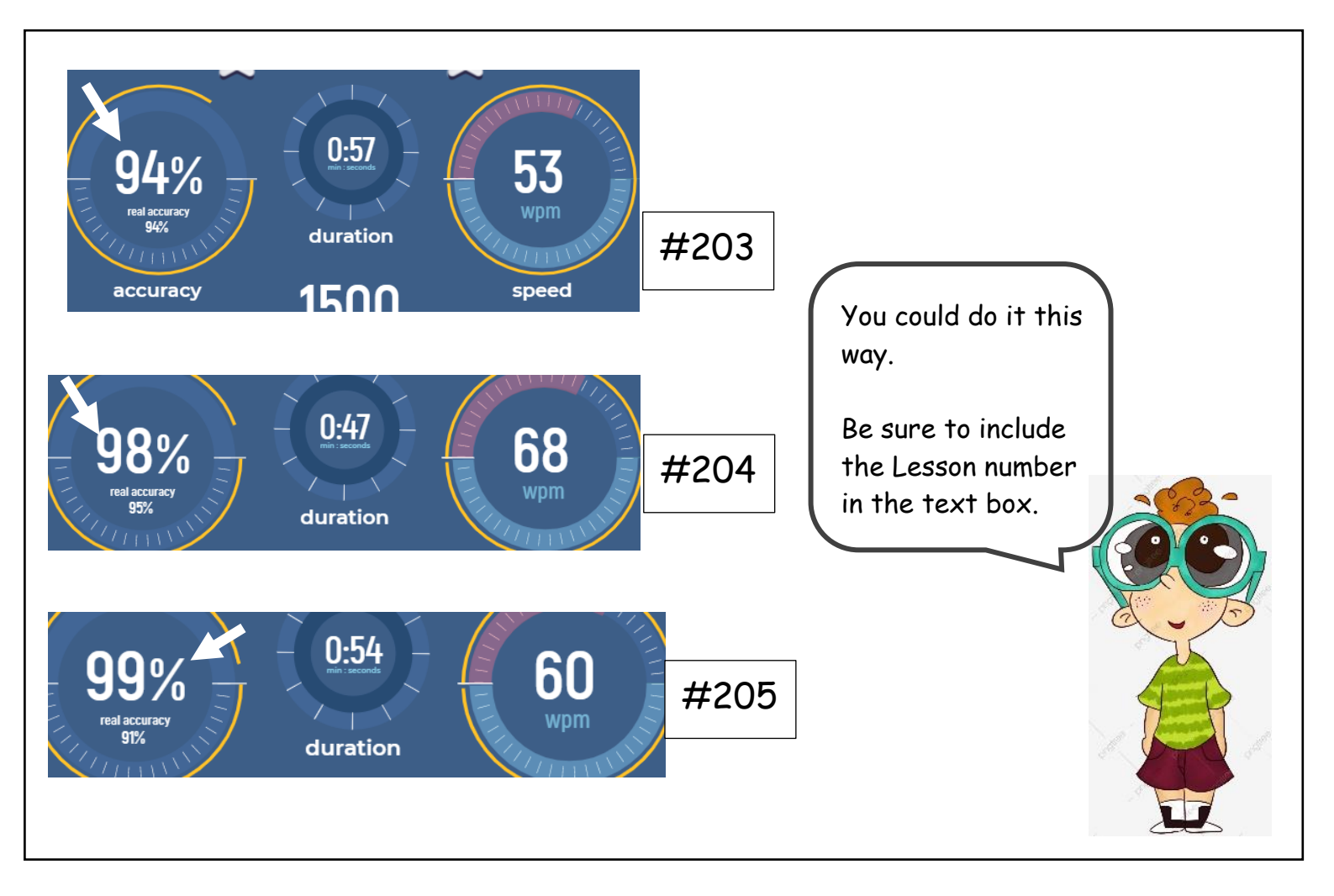

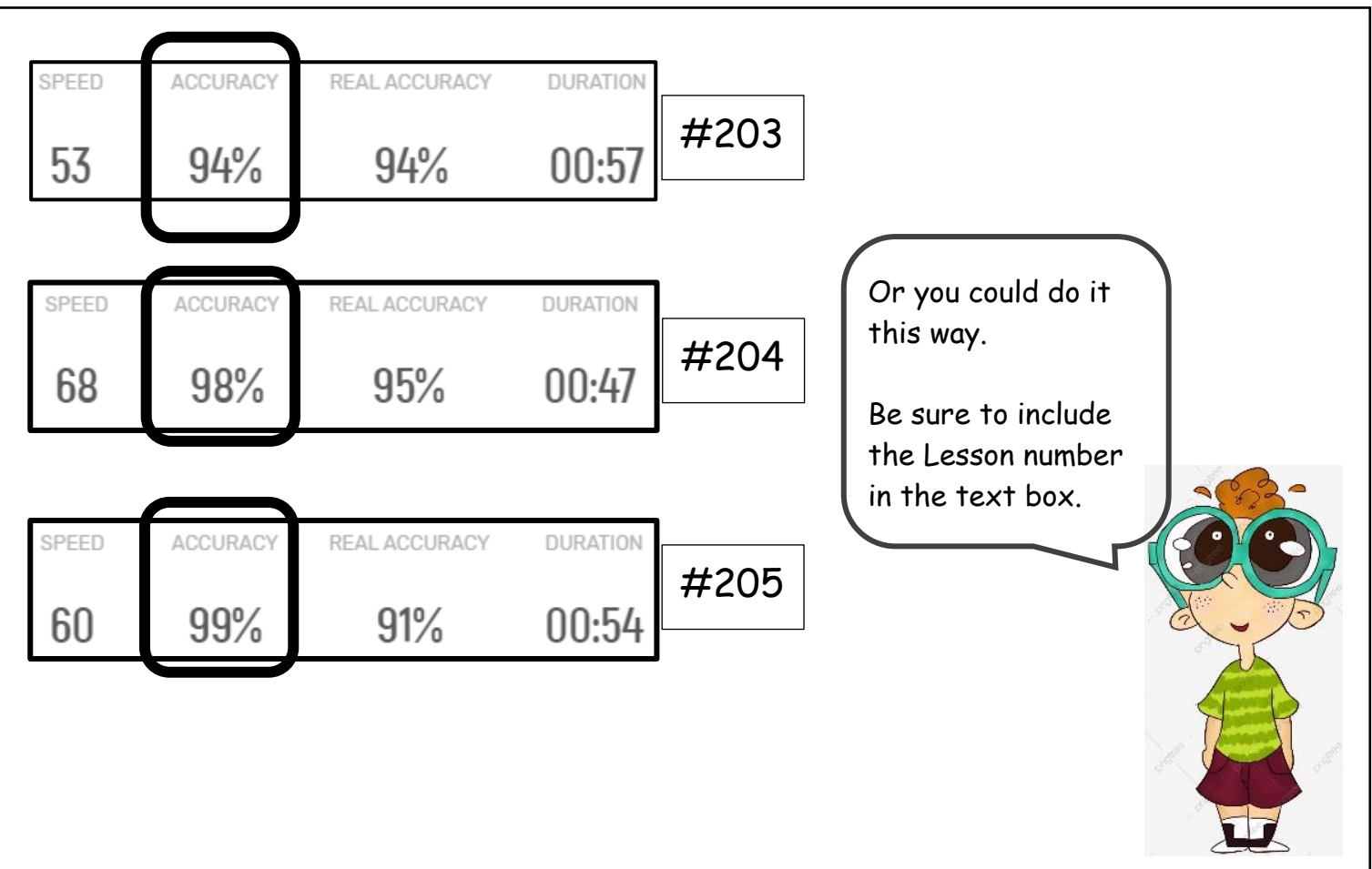